# Private Login user Manual

**1** Enter URL [www.diniloe.ae/nsure/login/#](http://www.diniloe.ae/nsure/login/)

**2** Under Individual section, the direct Users Clicks on the "Private" option to Purchase a policy.

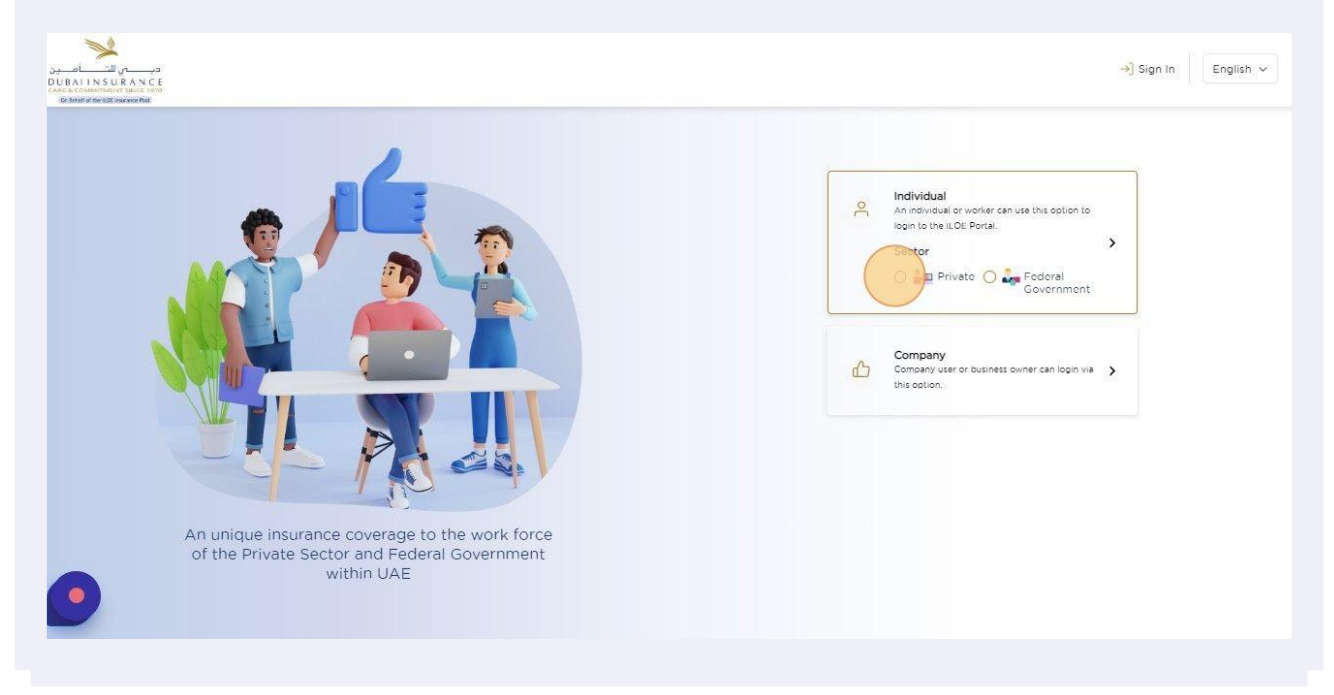

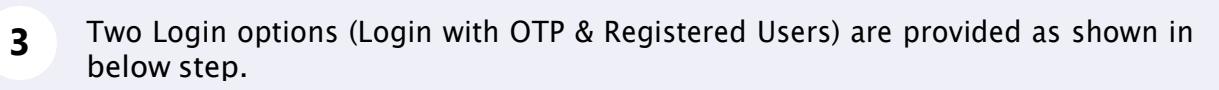

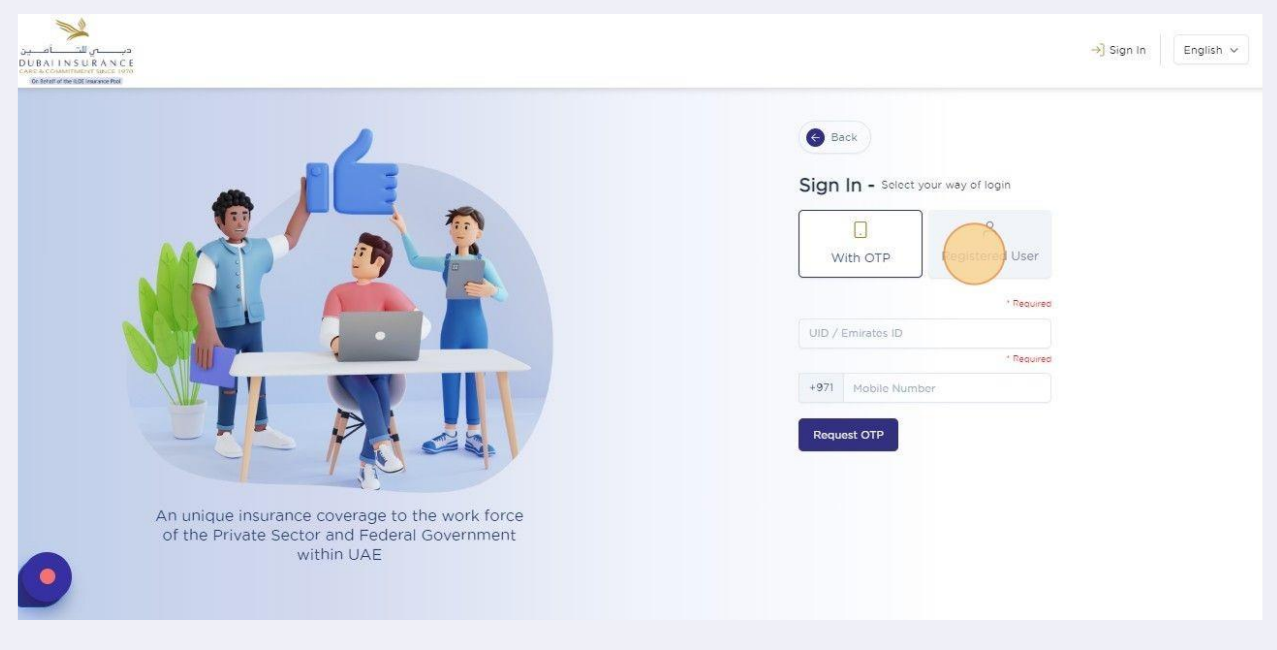

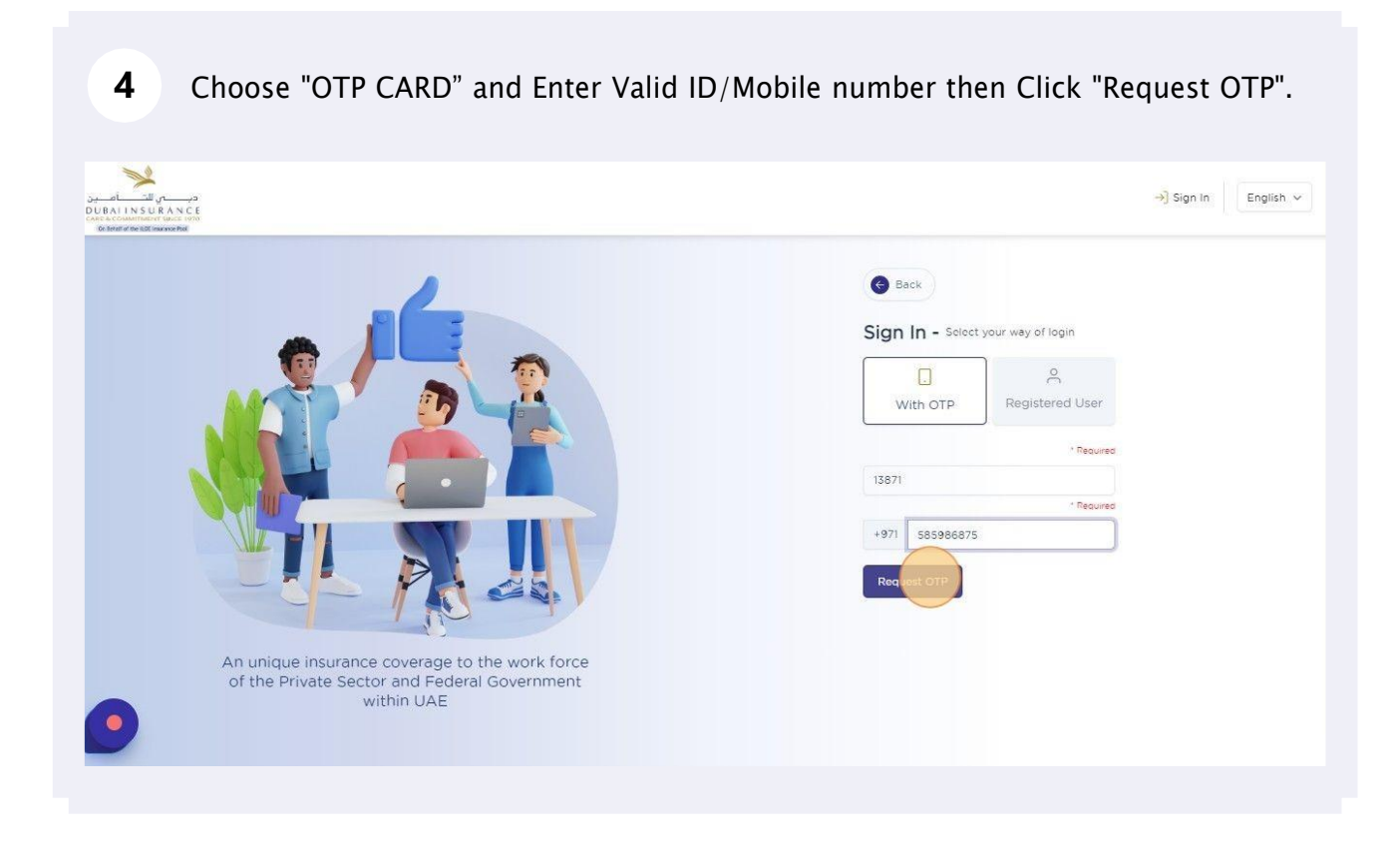

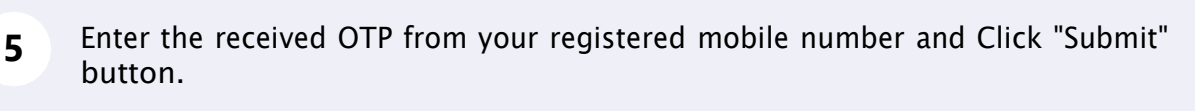

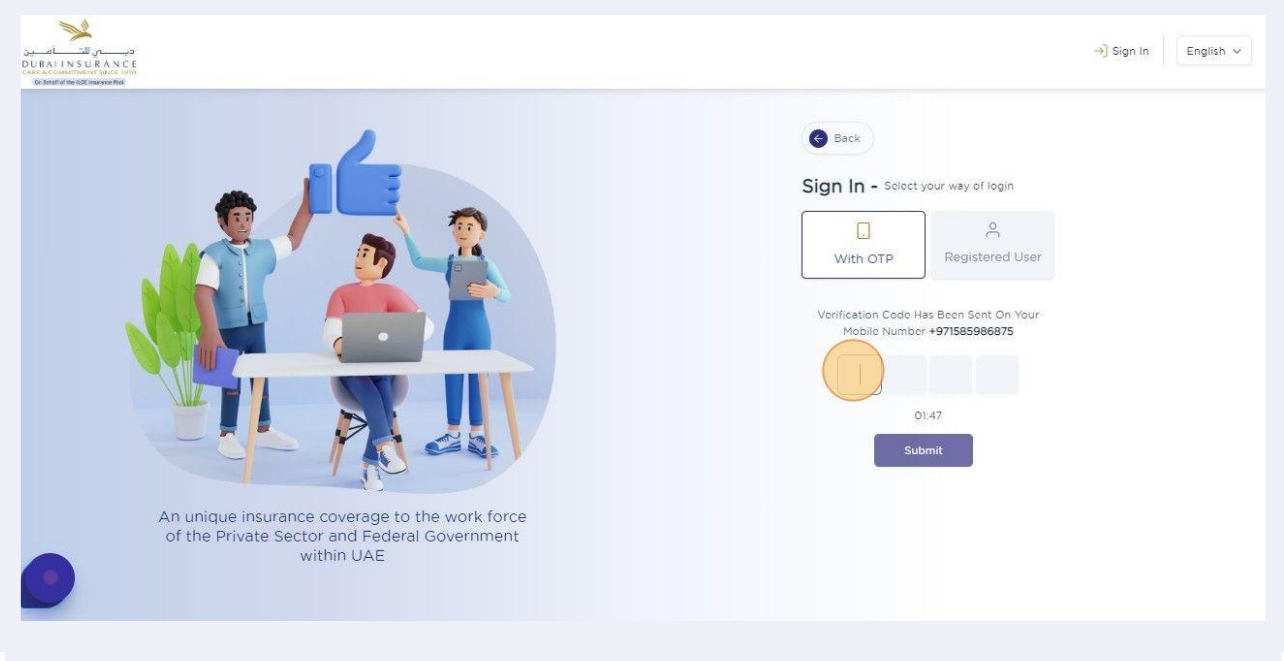

Popup message will be displayed to confirm user details, upon checking that click "Ok" to proceed further.

**6**

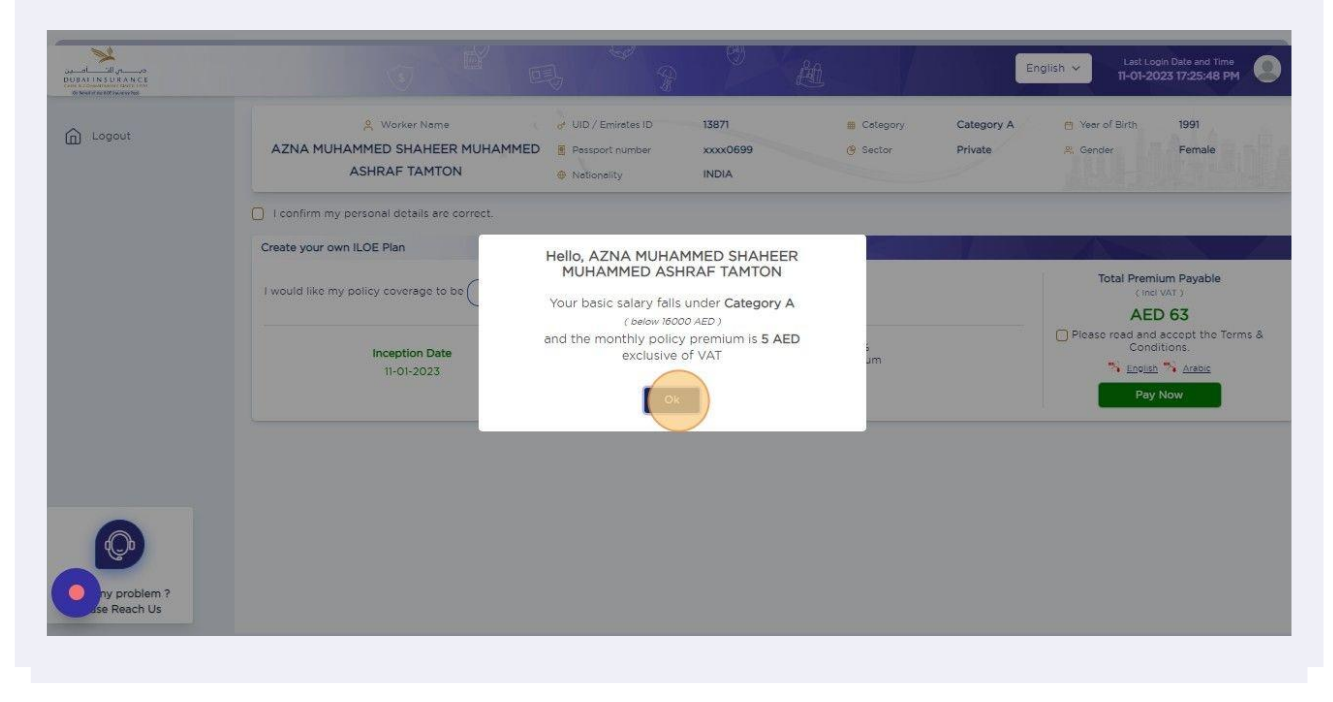

Confirm the personal details and click check box, if required Click Drop down list to select policy period and payment duration tenure.

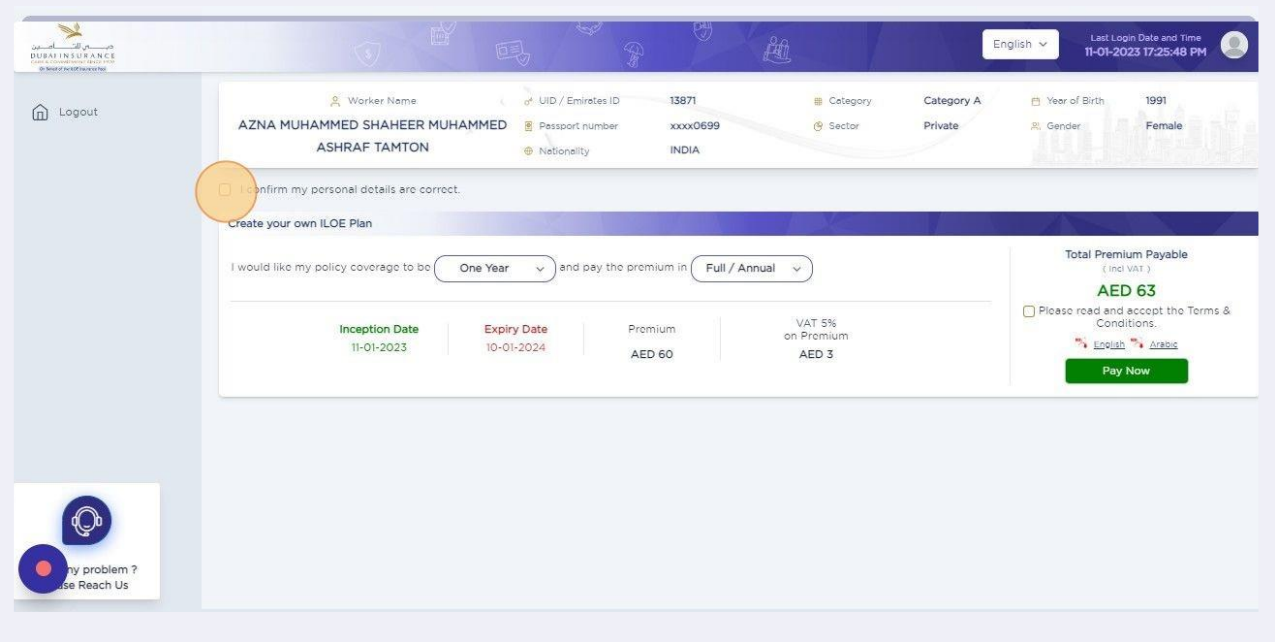

**8** Select mandatory check box and Click "Pay Now".**BURNINSURANCE** English  $\sim$ Last Login Date and Time<br>11-01-2023 17:25:48 PM Worker Name of UID / Emirotes ID 13871 Category Category A Year of Birth 1991  $\widehat{\mathbb{D}}$  Logout AZNA MUHAMMED SHAHEER MUHAMMED 8 Passport number xxxx0699  $\bullet$  Sector Private R. Gender Female ASHRAF TAMTON  $\oplus$  Nationality INDIA 2 I confirm my personal details are correct. Create your own ILOE Plan Total Premium Payable I would like my policy coverage to be One Year  $\sim$  and pay the premium in Full / Annual  $\sim$ **AED 63** read and accept the Terms &<br>Conditions. VAT 5%<br>on Premium **Inception Date** Expiry Date Promium S English & Arabic  $11-01-2023$ 10-01-2024 AED 60 AED<sub>3</sub> Pay Now

Providing your Email id is optional & System will share the COI copy to mail, Click "Ok" to proceed further.

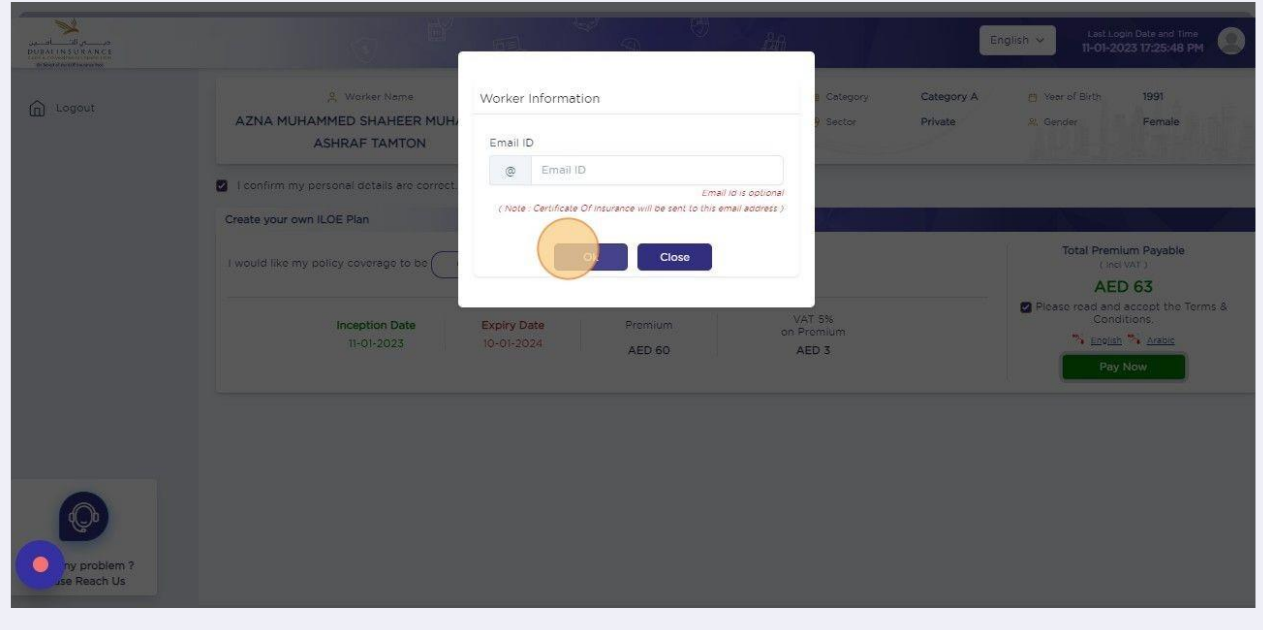

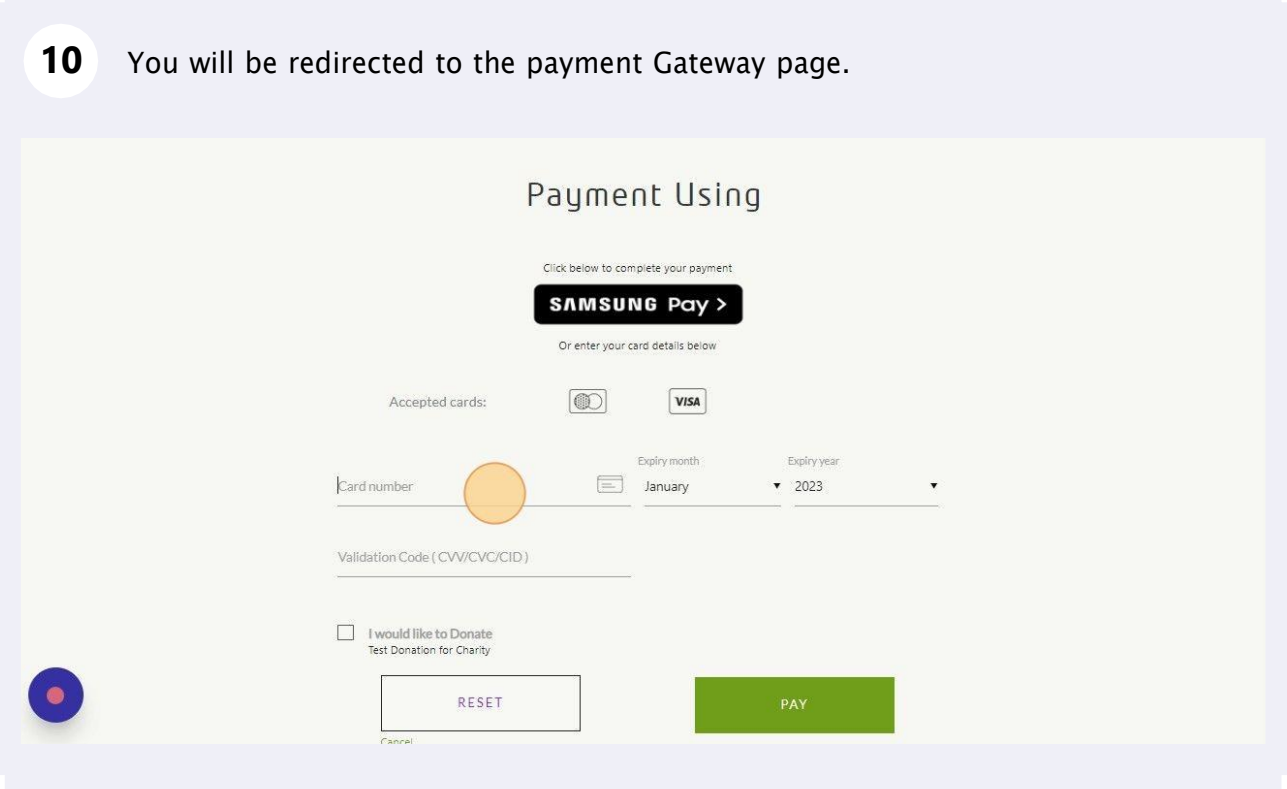

Enter valid Card Details.

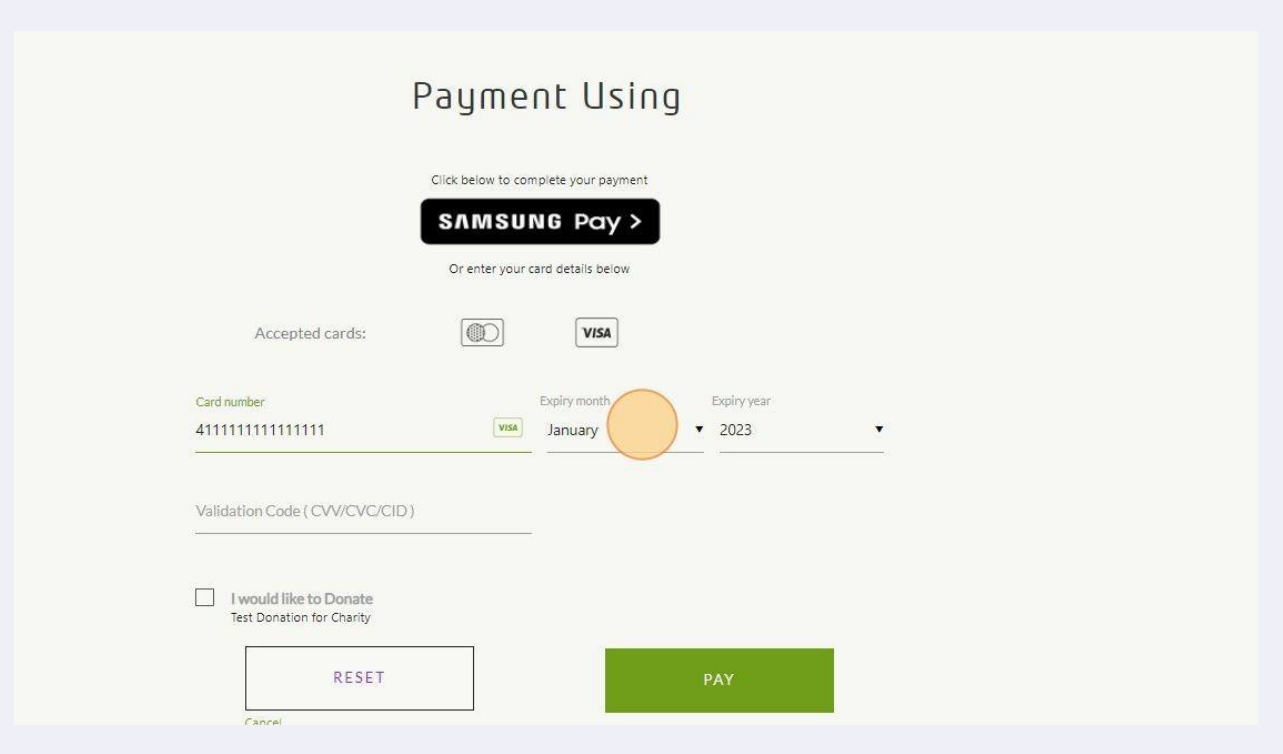

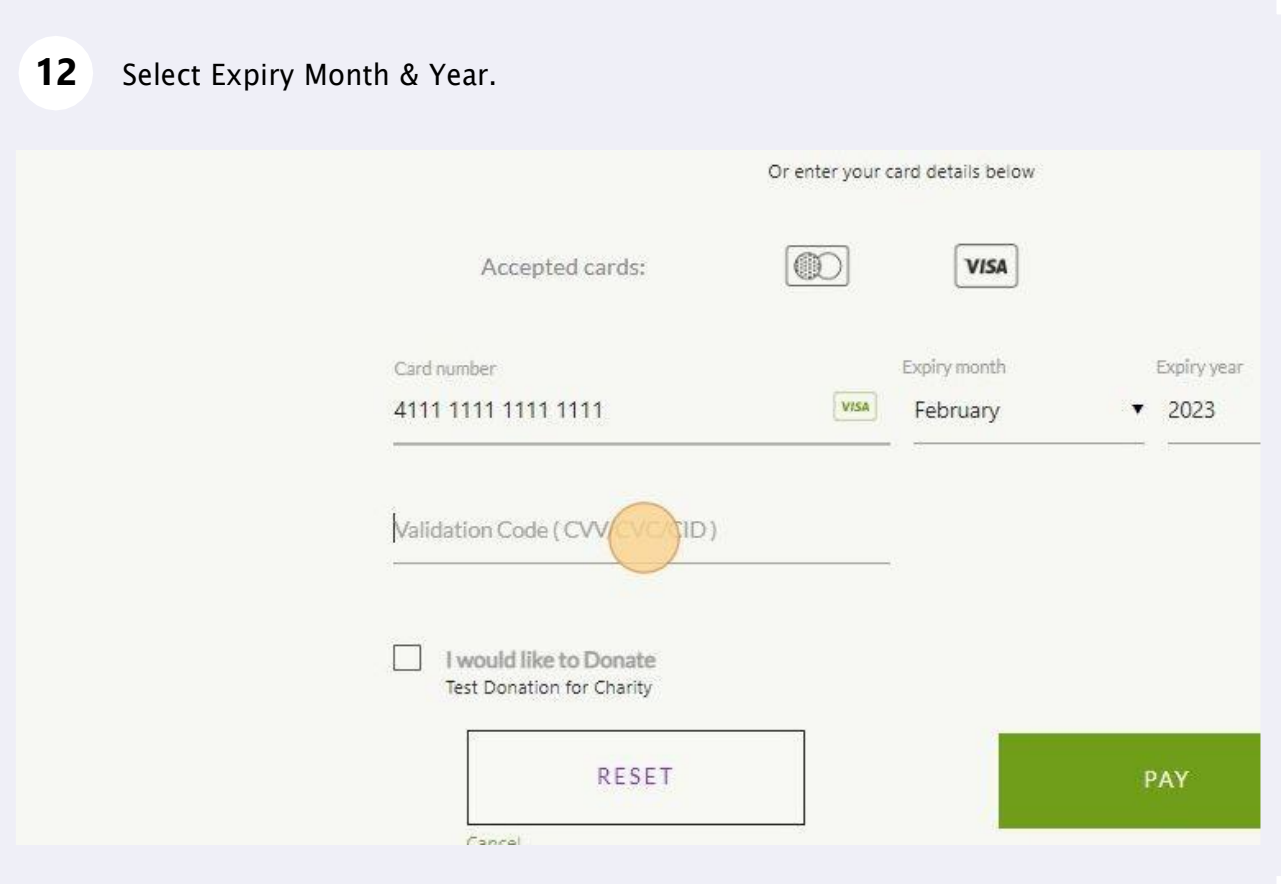

13 Enter CVV details and Click Pay button.

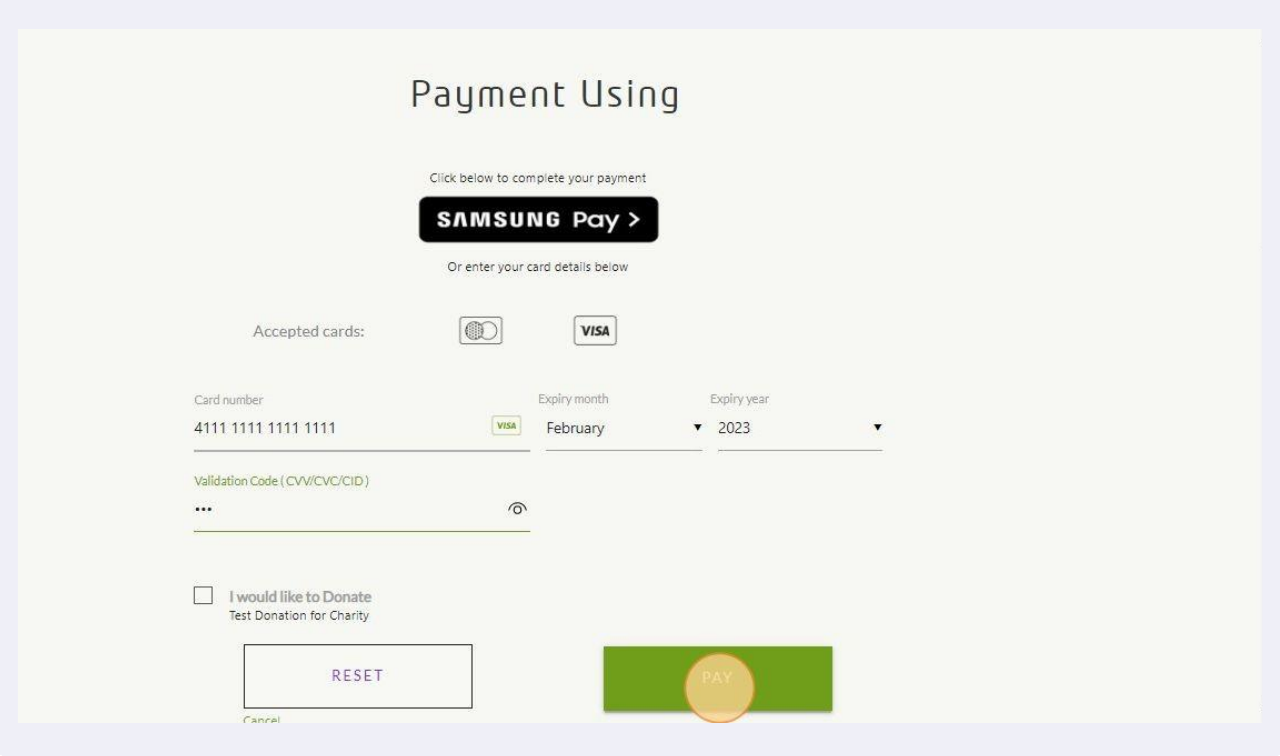

## 14 Upon successful Payment User will be redirected to payment Successful page.

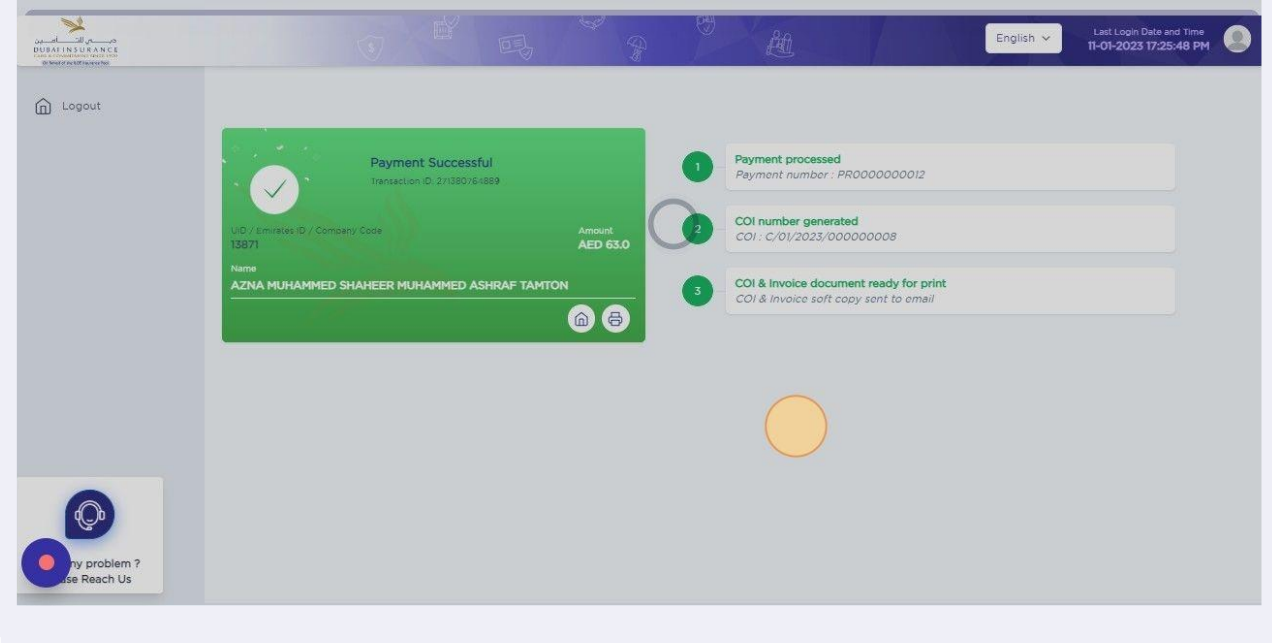

#### Click Home icon to view Dashboard & Print option is available to Download duplicate COI copy.

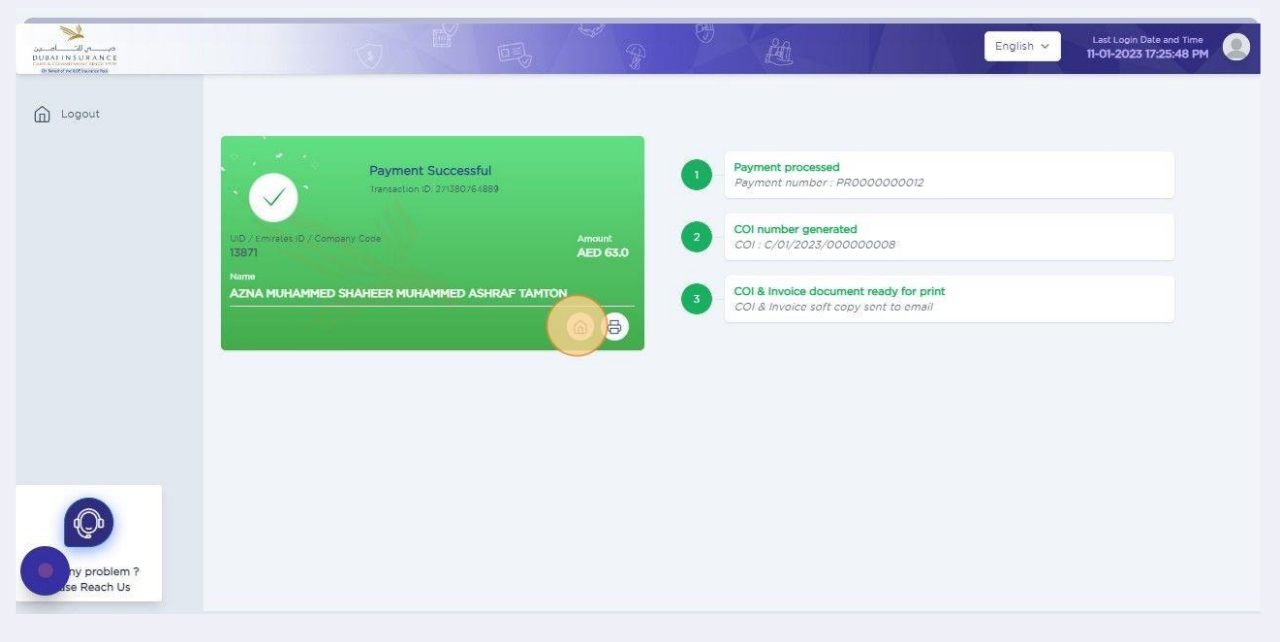

Home Screen will display "View policy details" & "View statement options".

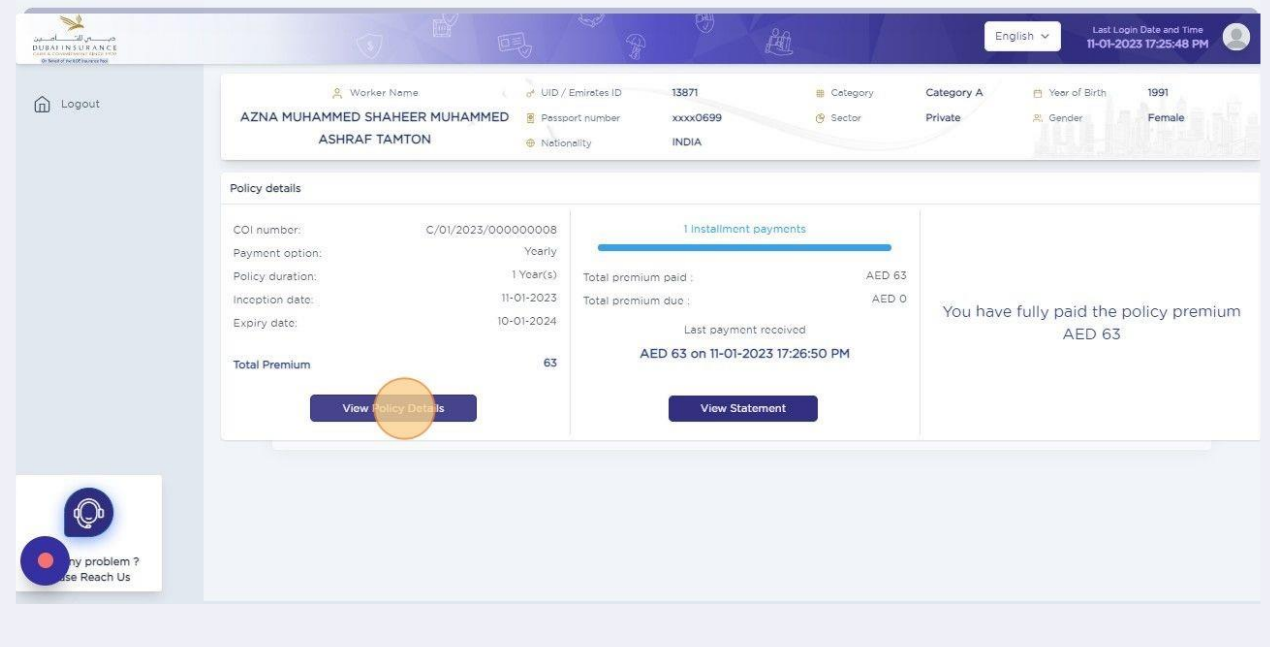

# Click View Statement option to check the pre and post payment details of the Policy & Receipt can be downloaded.

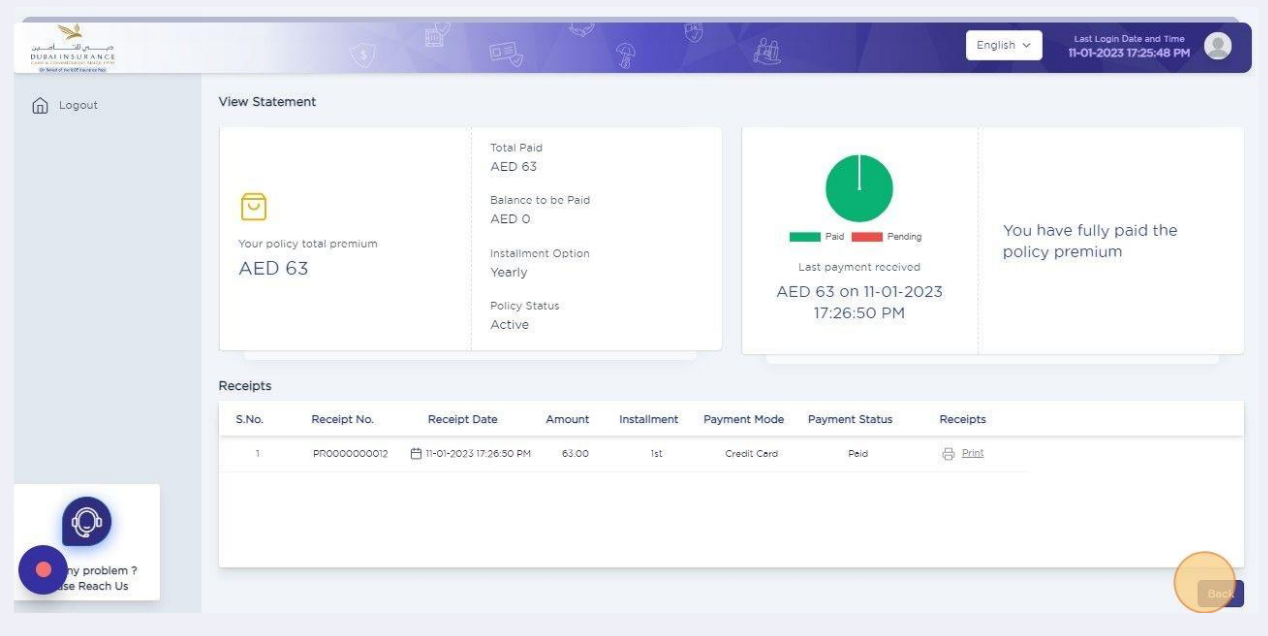

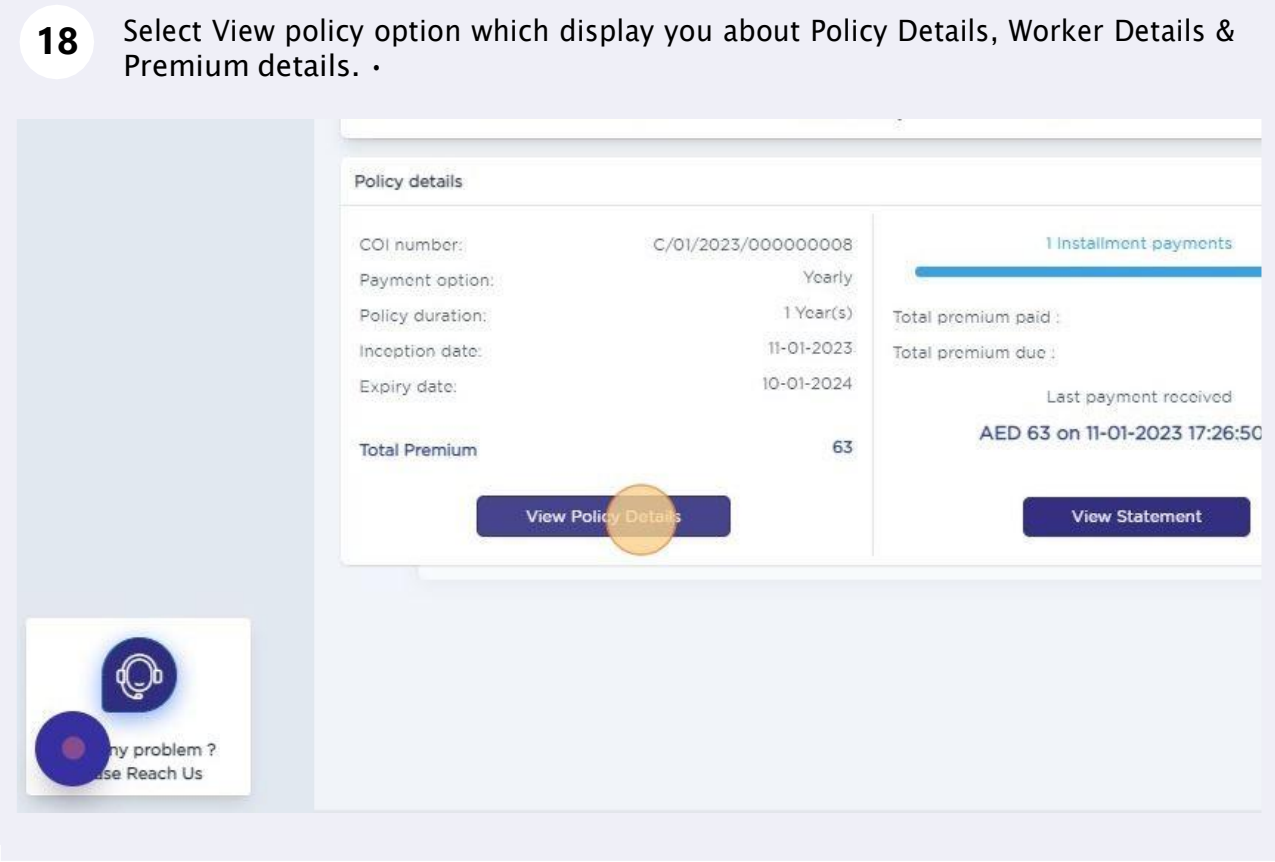

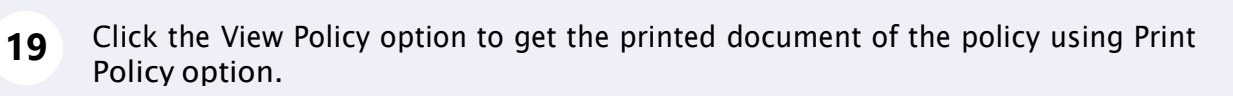

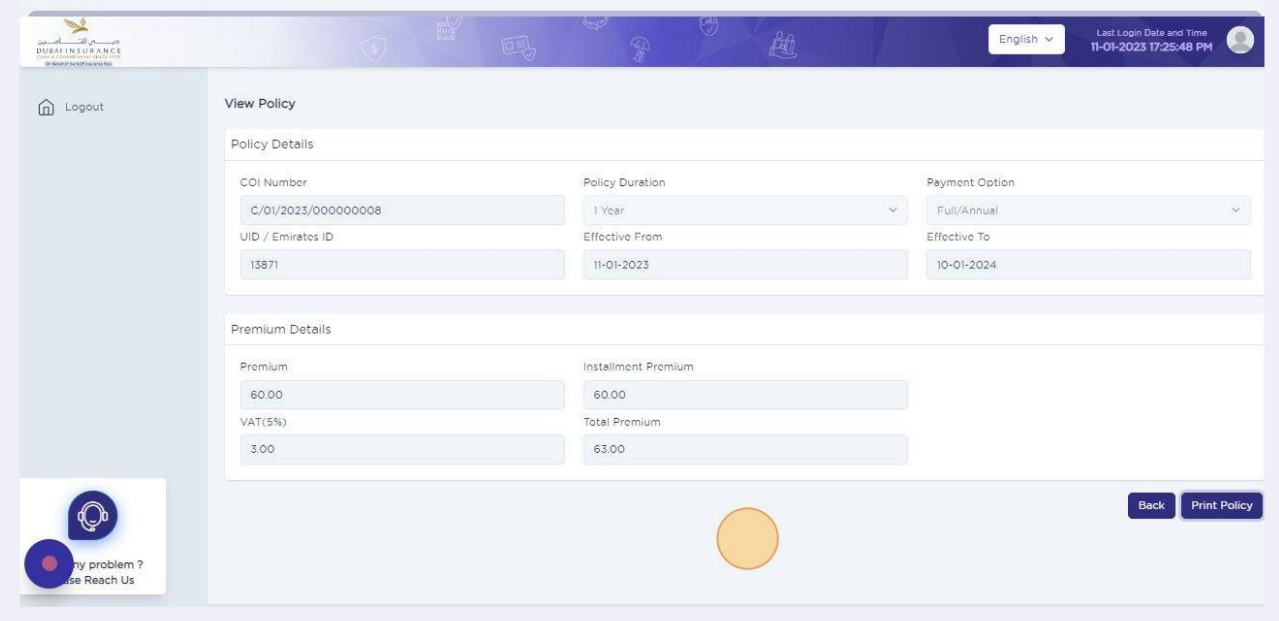

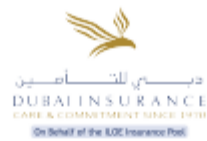

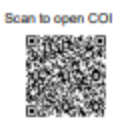

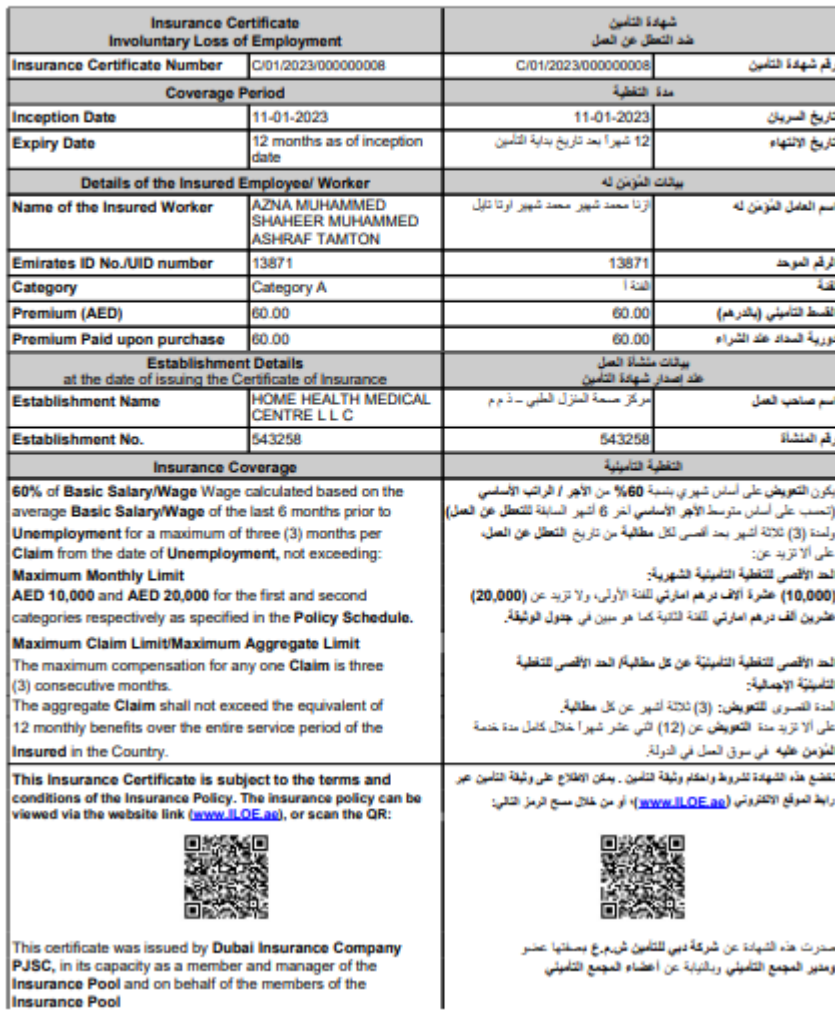

20 Clicking "Logout" button will navigate the User to the home screen. Last Login Date and Time<br>11-01-2023 17:25:48 PM English

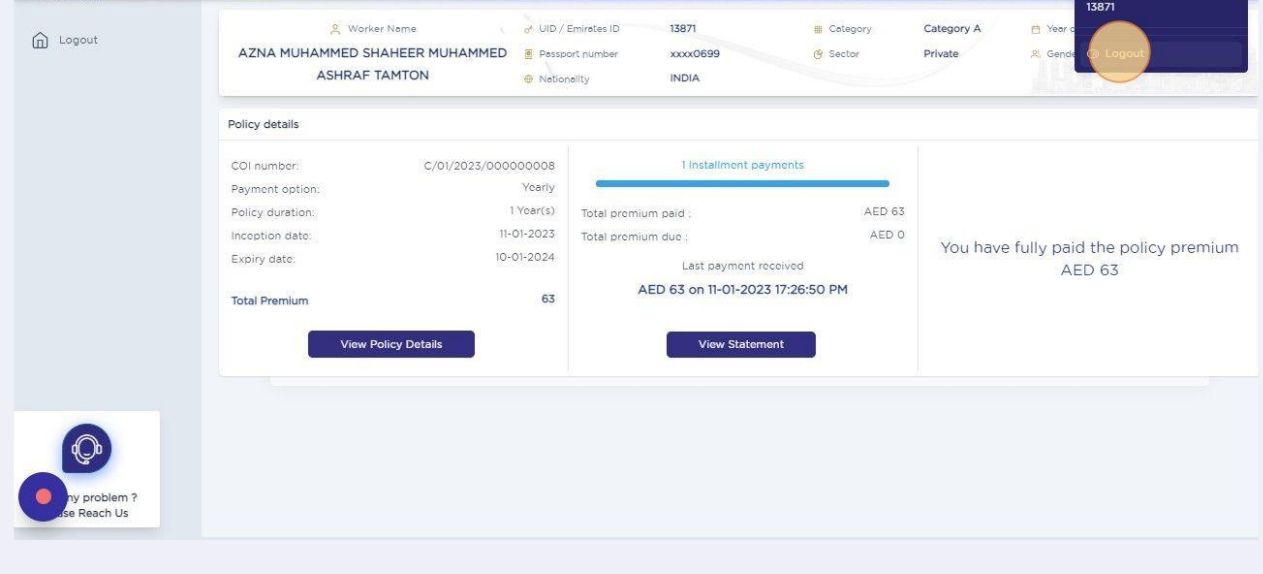

### Click here.

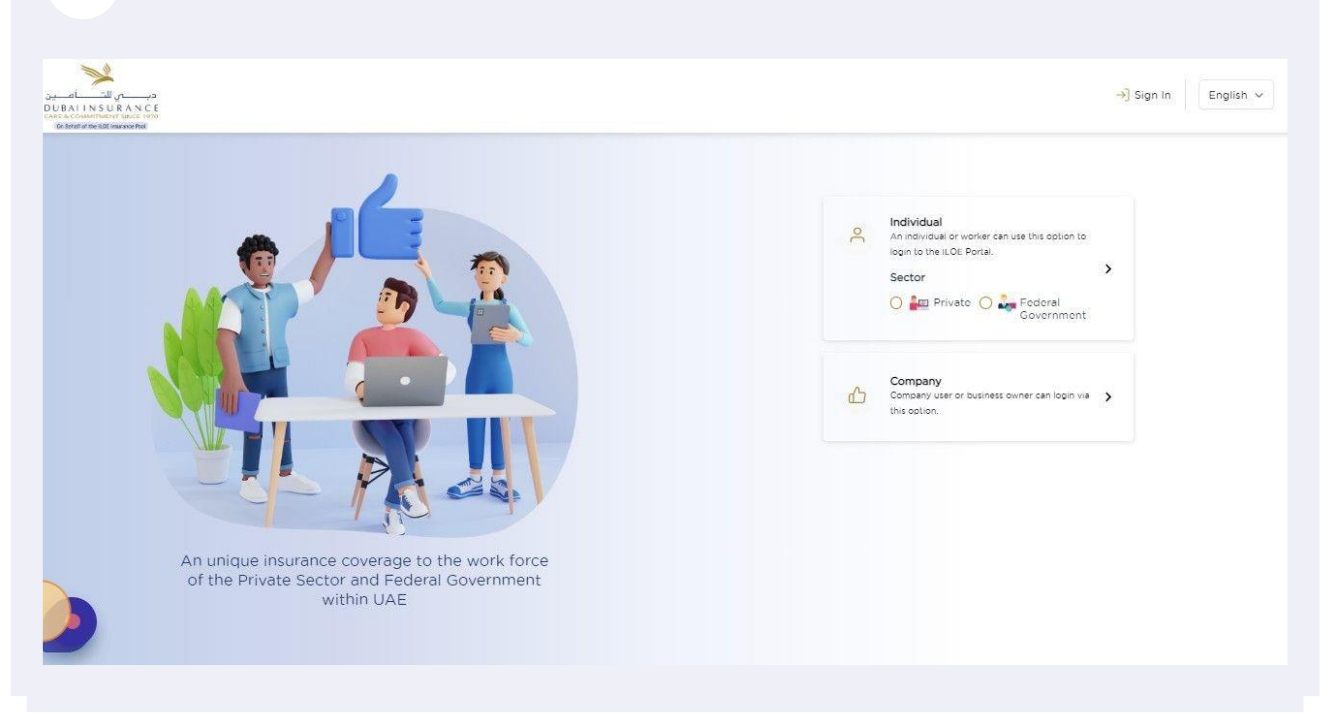